# Saitama Free Wi-Fi への接続方法 (Android 版)

設定 Q 設定を検索 ネットワークとインターネット  $\widehat{\boldsymbol{\gamma}}$ モバイル、Wi-Fi、アクセス ポイント 接続済みのデバイス **GD** Bluetooth、ペア設定 アプリ  $\mathbf{m}$ 最近使ったアプリ、デフォルトのアプリ 通知  $\Delta$ 通知履歴、会話 バッテリー n 77% - 残り時間: 約1日6時間 ストレージ 富 使用済み 65% - 空き容量 22.20 GB 音  $\blacktriangleleft$ 音量、バイブレーション、サイレント モー  $\kappa$ 

① 設定画面を開き、「ネットワークとインターネット」を選択します。

 $\leftarrow$ ネットワークとインターネット Wi-Fi € OFF モバイル ネットワーク NTT DOCOMO ← 機内モード アクセス ポイントとテザリング  $\circledcirc$ **OFF** データセーバー  $\overline{O}$ **OFF VPN**  $C_{\overline{u}}$ なし プライベート DNS 自動

② 「Wi-Fi」を選択し、ON にします。

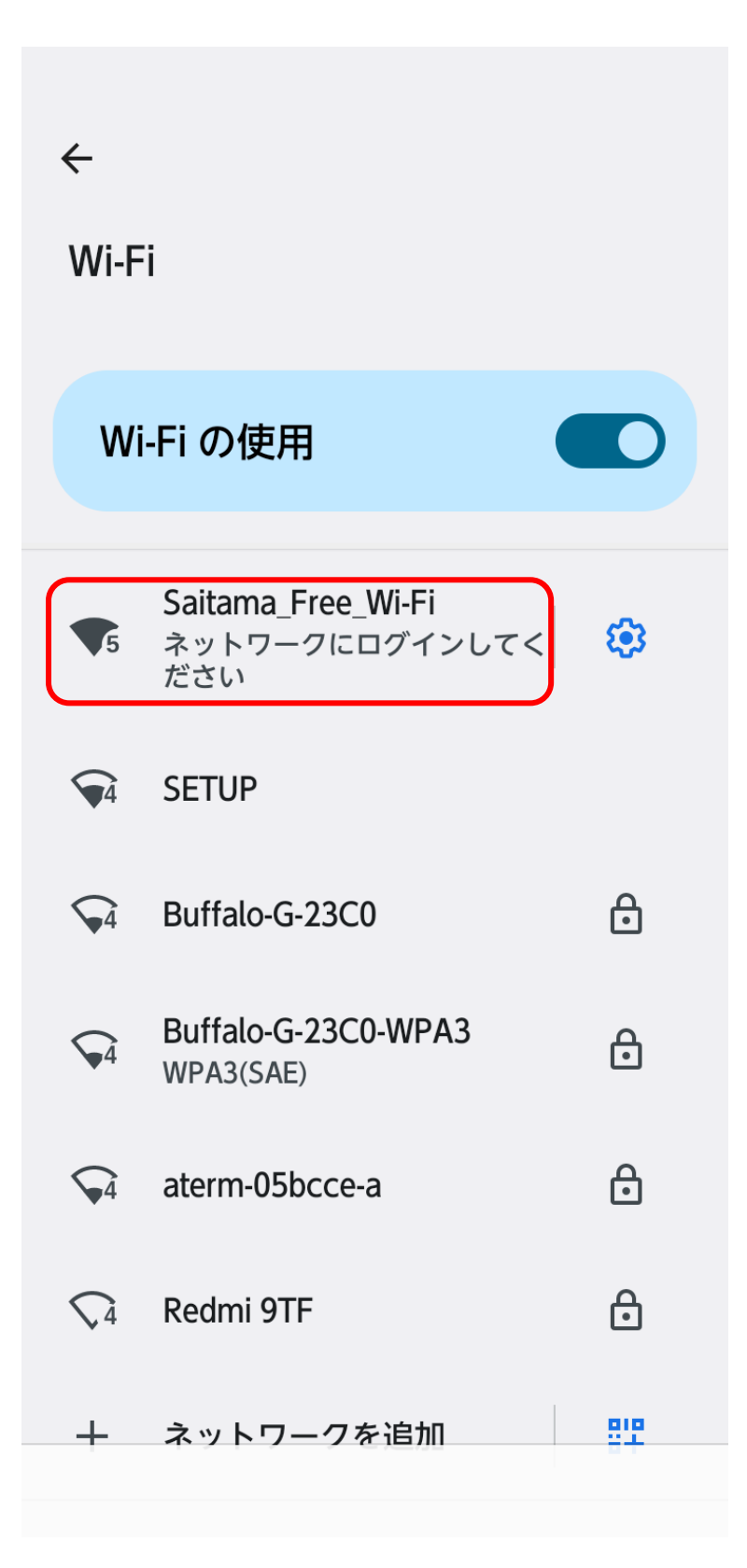

「Saitama\_Free\_Wi-Fi」を選択します。

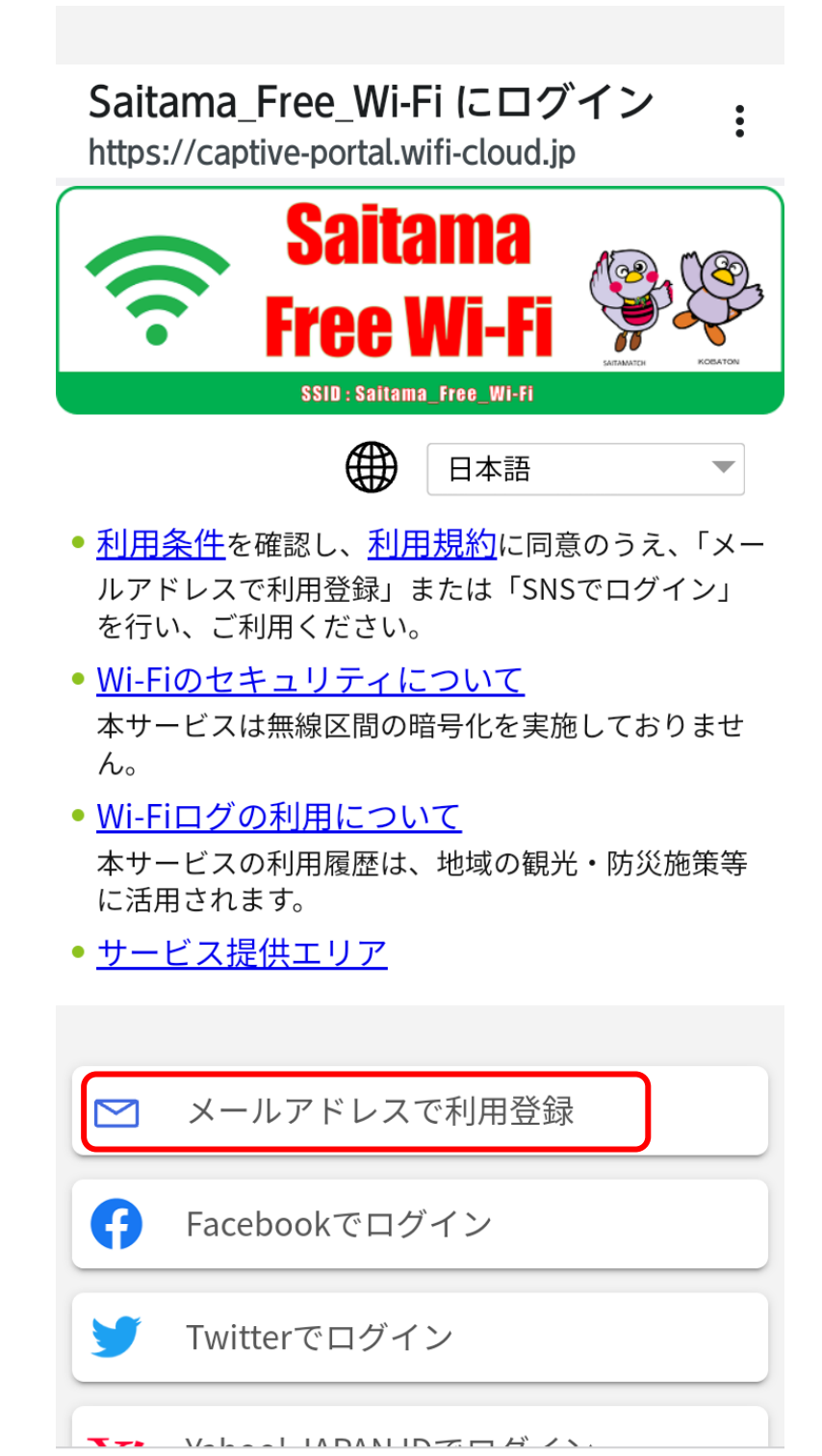

- ④ 「メールアドレスで利用登録」を選択します。
- ※ SNS アカウントで認証する場合には、「Facebook でログイン」 「Twitter でログイン」などを選択します。

# Saitama Free Wi-Fi にログイン

 $\ddot{\bullet}$ 

https://uaf.wifi-cloud.jp

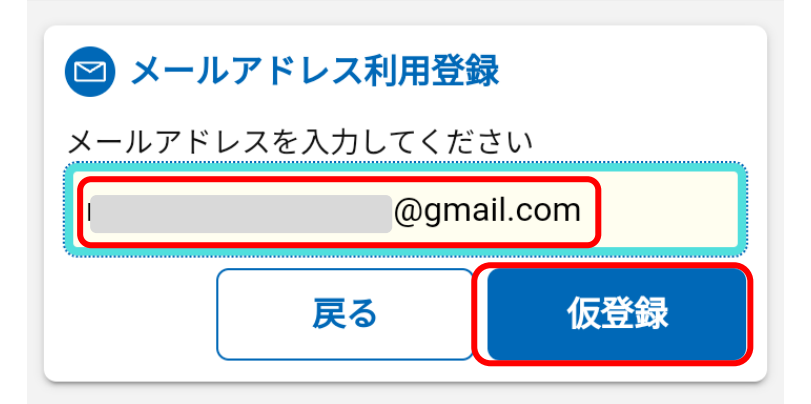

## メールアドレスでのご利用について

ご入力いただくメールアドレス宛てに仮登録メ ールをお送りいたします。 内容をご確認の上、10分以内に利用登録を行っ てください。

#### 仮登録メールが届かない場合

ご利用環境によっては、迷惑メールフォルダ等 にメールが受信されている場合もあります。 また、ご利用されるメールサービスが以下のよ うな設定の場合はメールを受信できないことが あります。

- ドメイン受信制限をしている場合は、wificloud.jpからのメールの受信を許可してく ださい。
- URLを記載したメール・PCからのメールの 受信拒否をしている場合は、これらの設定 を解除してください。

⑤ 認証に使用するメールアドレスを入力し、「仮登録」を押します。

### Saitama\_Free\_Wi-Fi にログイン  $\ddot{\cdot}$ https://uaf.wifi-cloud.jp

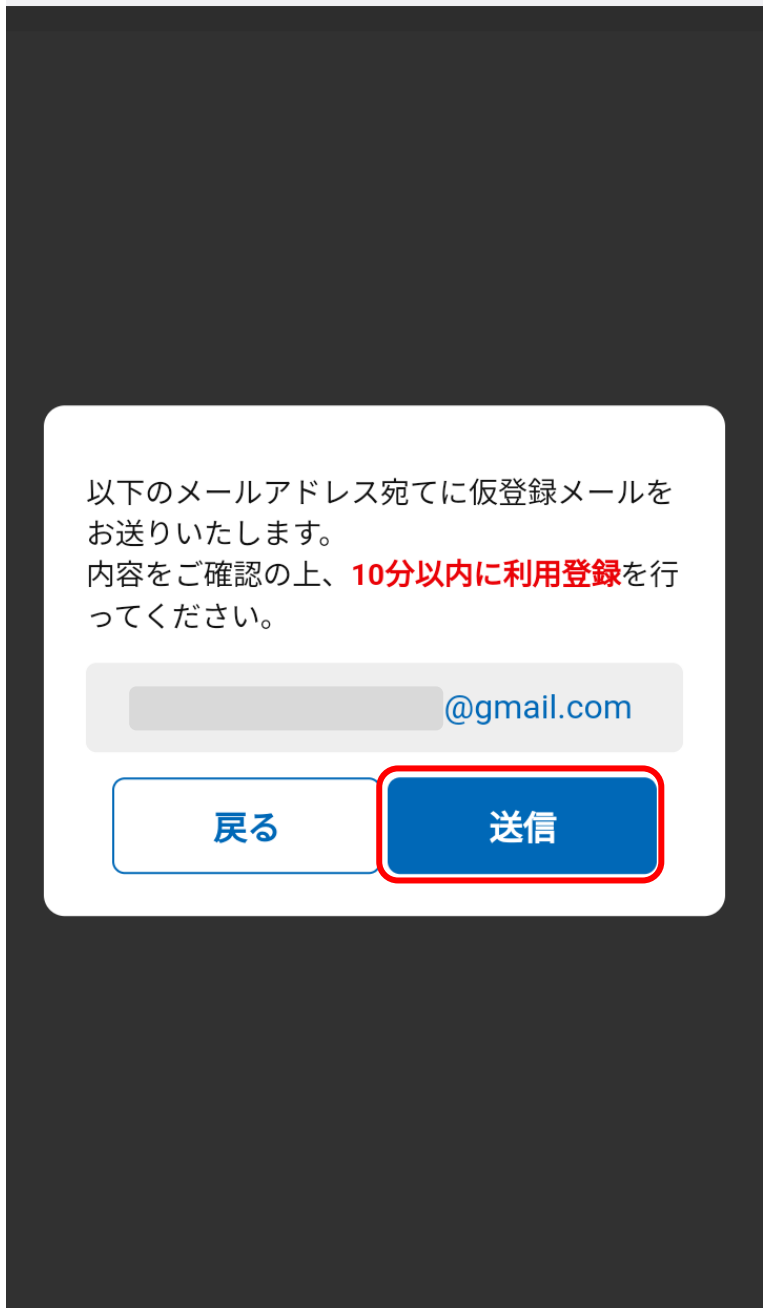

⑥ 送信を押すと仮登録メールが送信されますので、受信した仮登録 メール内のリンク URL をクリックします。